## **Teams verwenden**

• Damit du Teams verwenden kannst, benötigst du die Teams-App am Notebook oder am Handy; falls Office 365 am Notebook schon installiert ist, **und** Teams schon installiert ist, starte Teams, und melde dich an, wenn du dazu aufgefordert wirst.

**Benutzername und Passwort**: sind die Zugangsdaten deines Office 365 Kontos.

• **Videokonferenz mit Teams am Handy:**

- installiere die App Teams (Appstore)

- Anmeldung mit deinem Office 365- Benutzernamen und Passwort s. oben

## **Sollte Teams noch n[icht installiert sein:](http://login.microsoftonline.com/)**

- Notebook, PC: http://login.microsoftonline.com
	- Anmeldung: mit den Zugangsdaten deines Office 365 Kontos

Klicke auf Teams  $\rightarrow$  Klicke links unten auf "Desktop App herunterladen", s. Bild

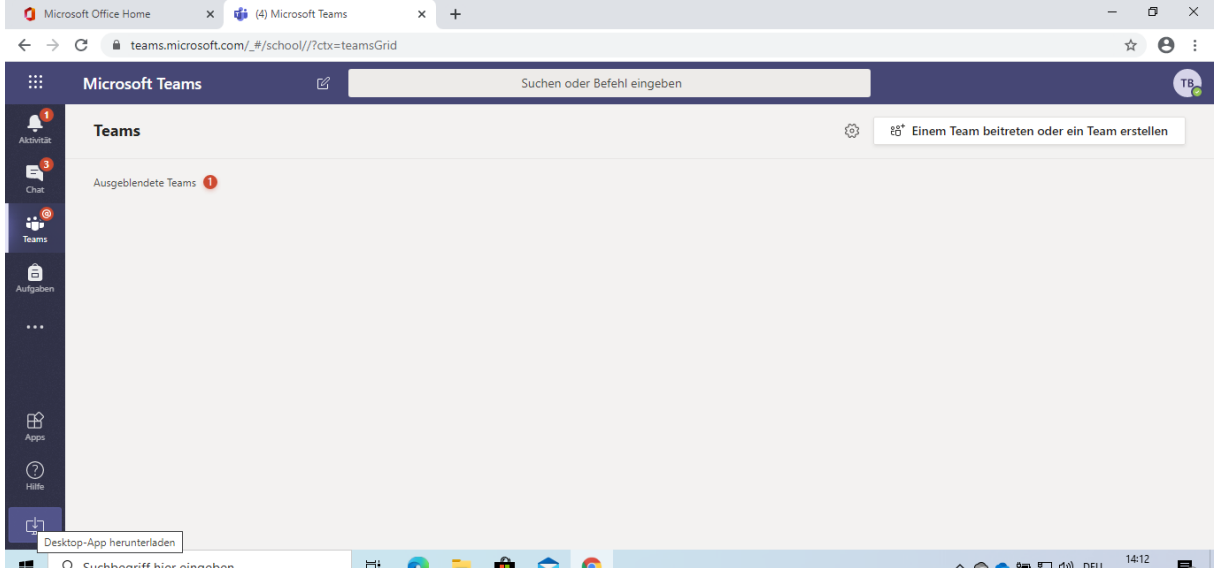

- Speichere die Datei und führe sie aus  $\rightarrow$  damit wird Teams installiert
- Es erscheint ein Willkommensbildschirm mit einem Anmeldefenster Anmeldung: mit den Zugangsdaten deines Office 365 Kontos

Sollte folgendes Fenster erscheinen, wähle nur "nur diese App"

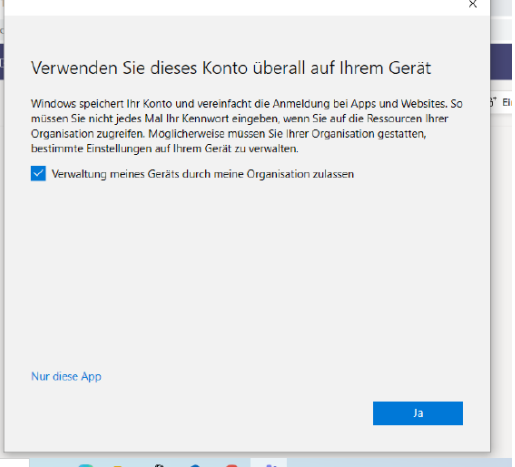

## **Falls das Office Passwort zurückgesetzt wurde oder Office 365 neu installiert wurde**

• Du hast ein Einmalpasswort erhalten, d.h., das Passwort muss bei der nächsten Anmeldung [das auf ein anderes Passwort geänd](http://login.microsoftonline.com--/)ert werden:

http://login.microsoftonline.com-->

Benutzername: max.mustermann@gym-stjohann.at Passwort: \*\*\*\*\*\* (siehe E-Mail mit den Zugangsdaten) – Du wirst aufgefordert, ein neues Passwort einzugeben.

Danach kannst du Teams starten und dich anmelden.